# Табличний процесор MS EXCEL

Тема: Загальні відомості про табличний процесор Excel

- 1. Загальні відомості про табличні процесори. Області використання табличного процесора Excel.
- 2. Завантаження Excel. Елементи робочого вікна Excel.
- 3. Структура робочої книги. Організація робочої книги Excel. Операції з аркушами робочої книги.

**Табличні процесори** – найбільш розповсюджена і потужна інформаційна технологія для професійної роботи з табличними даними.

**Табличний процесор** являє собою зручний засіб для проведення бухгалтерських та статистичних розрахунків.

**Табличний процесор** це пакет прикладних програм, орієнтований на оброблення табличних даних.

1961 – Richard Mattesich (Річард Маттесич професор Каліфорнійського університету)

Програма , що написана на *Fortran –*  попередник електронних таблиць

- використання матриці;
- моделювання бюджету;
- підтримка відповідності формул кожній окремій комірці.

# 1969 – Rene Pardo (Рене Пардо), Remy Landau(Ремі Ландау ) винайшли **LANPAR**

**LANPAR** використовувалась для розрахунку бюджетів в Bell Canada, AT&T, Bell та General Motors

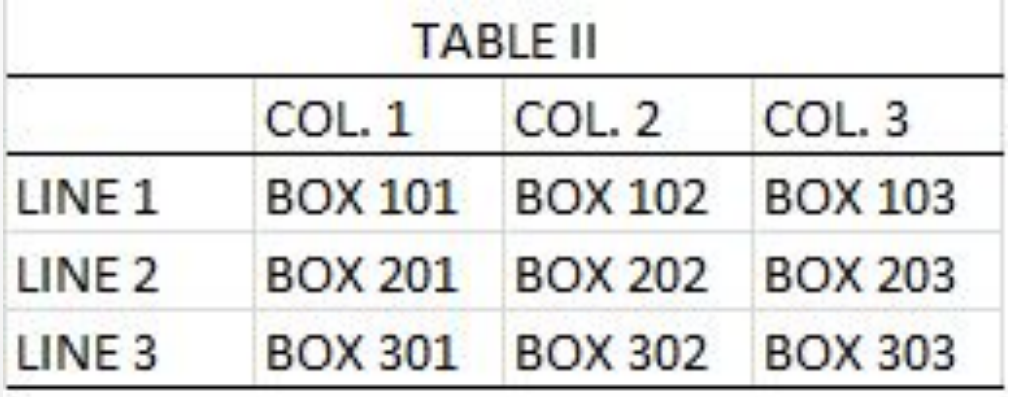

До кожного боксу можна було звертатися за номером рядка та стовпчика.

 1978 – Dan Bricklin (Ден Бріклін – студент Гарвардського університету)

Ідея електронної таблиці, що реалізована у вигляді програми на **BASIC.**

Таблиця складалась з 5 колонок та 20 рядків та виконувала деякі арифметичні дії.

!!!На розрахунки в 100 комірках витрачалось 20 секунд.

 1979 – Dan Bricklin (Ден Бріклін) та Bob Frankston (Боб Франкстон)

Перша електронна таблиця **VisiCalc.**

Розмір таблиці: 63 стовпчика та 254 рядка.

!!!Звернення до комірок: А1, В8.

Файл VC.COM – 27,52 kB.

1980 – **SuperCalc (**створений фірмою Sorcim)

**SuperCalc 4.0**. – 255 стовпчиків та 9999 рядків **SuperCalc 5.0**.

Використання пам'яті – 626 kB.

1981 – **Multiplan** компанії Microsoft.

1982 - **Lotus1-2-3** компанії Lotus Software. Version 1 – 192 kB.

1995 – придбана компанією IBM. Витіснена з ринку конкурентом Microsoft Excel.

# Microsoft Excel 1983 – проект Odyssey – створення найшвидшої електронної таблиці (ідеї: графічний інтерфейс, можливість створення користувачами формул, макроси на BASIC).

30 вересня 1985 р. –Excel для Macintosh.

6 жовтня 1987 р. –Excel 1.0. для Windows.

Excel була першою електронною таблицею для Windows.

Області використання Excel досить широкі – від створення таблиць до проведення найскладніших обрахунків та побудови графіків і діаграм для табличних даних.

*За допомогою програми Excel можна:* •в найпростіший спосіб створювати документи, які мають табличне представлення даних;

- •проводити математичну обробку та аналіз табличних даних;
- •подавати табличні дані в наочній графічній формі у вигляді гістограм, графіків та діаграм;

•створювати зв'язки між таблицями;

#### *За допомогою програми Excel можна:*

- •працювати з таблицями як з базами даних, використовуючи операції сортування, пошуку інформації за певними критеріями, проектування форм та виведення звітів;
- •оперативно аналізувати економічну діяльність будь-якого об'єкта (підприємства, банку тощо) і на основі цього аналізу приймати правильні рішення;
- •формувати зведенні таблиці, звіти;
- •створювати макроси, тобто макрокоманди, які використовуються для автоматизації процедур розв'язання задач, що часто повторюються.

#### Завантаження Excel

*•Пуск ― Програми Microsoft Office ― Microsoft Excel. •Файл excel.exe.*

# Елементи робочого вікна Excel

- **1. Заголовок вікна**
- **2. Лента**
- **3. Панель швидкого доступу.**
- **4. Поле імені** відображається адреса поточної комірки або ім'я діапазону комірок, поле можна також використовувати для швидкого переходу в комірку з потрібною адресою.
- **5. Рядок формул**  відображається вміст поточної комірки.
- **6. Полоси прокрутки.**
- **7. Ярлики робочих аркушів.**

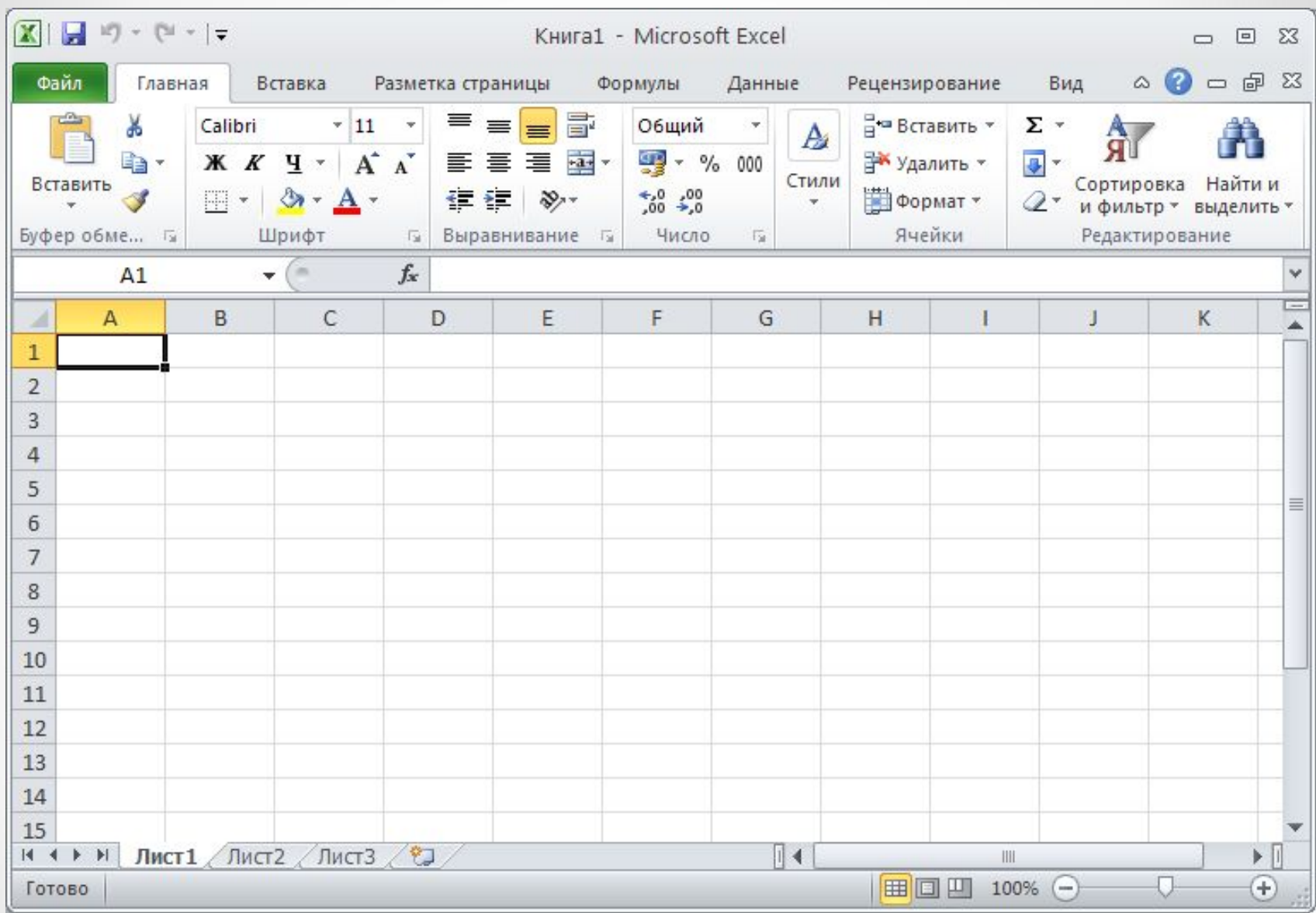

Елементи робочого вікна Excel

**8. Рядок стану** – містить інформацію про поточний стан вмісту вікна та інші відомості, що залежать від контексту.

**9. Повзунок масштабу** – дозволяє змінювати масштаб перегляду вікна**.**

**10. Кнопки переключення режимів робочого аркуша.**

*Електронна таблиця* – це робоче поле Excel, яке представляє собою розграфлену на стовпці та рядки таблицю. Автоматично завантажується три електронні таблиці, які в середовищі Excel іменуються *робочими аркушами*. Зібрані в одному документі Excel робочі листи називаються *робочою книгою.*

#### *Структура робочої книги*

Робоча книга (документ) Excel має розширення «\*.xls» (\*.xlsx, \*.xlsm) і по замовчуванню складається з трьох аркушів.

Кожен аркуш робочої книги має своє ім'я (по замовчуванню «Лист1», «Лист2», «Лист3»). Ім'я відображається на ярликах-вкладках аркушів.

В кожен момент часу один аркуш є активним – з ним працює користувач, для переміщення по аркушам робочої книги потрібно клацнути по ярлику–вкладці цього листа.

#### *Структура робочої книги*

Кожен аркуш – таблиця, яка складається із стовпців та рядків. 2003: стовпців – 256 (2<sup>8</sup>), рядків – 65536 (2<sup>16</sup>). 2010: стовпців – 16384 (2<sup>14</sup>), рядків – 1048576 (2<sup>20</sup>).

На перетині стовпчика та рядка знаходиться комірка. Кожна комірка має своє унікальне ім'я (в межах поточного аркуша) – це *адреса комірки*.

Адреса комірки складається із позначень стовпця та номера рядка і використовується для звернення до даних, знаходяться в комірці.

В поточний момент часу лише одна комірка може бути активною.

Маркер автозаповнення – квадрат чорного кольору в нижньому правому куту активної комірки.

#### *Організація робочої книги*

змінювати кількість аркушів (максимальна кількість 256)

В Excel з аркушами робочої книги можна виконувати наступні операції:

- •перейменовувати;
- •добавляти;
- •вилучати;
- •копіювати;
- •переміщувати;
- •об'єднувати в групи.

#### Тема: Формування робочого аркуша в Excel

- 1. Об'єкти робочого аркуша та їх виділення.
- 2. Операції з об'єктами робочого аркуша.
- 3. Типи даних Excel. Введення та редагування даних.
- 4. Введення та форматування тексту. Введення та форматування числових даних.
- 5. Введення даних інтервального типу. Автозаповнення комірок.

#### *Об'єкти електронної таблиці.*

- 1. Стовпчики.
- 2. Рядки.
- 3. Комірки.
- 4. Блок комірок.
- 5. Аркуш
- 6. Діаграма.

#### *Виділення об'єктів Excel.*

- 1. Способи виділення діапазону комірок.
	- натиснути ліву кнопку миші і провести показник по діагоналі діапазону;
	- виділити верхню ліву комірку блоку і при натиснуті клавіші [Shift] клацнути по нижній правій комірці діапазону;
	- за допомогою комбінації клавіш [Shift] + [− >],  $[Shit] + [-].$
	- для виділення комірки потрібно клацнути в межах цієї комірки.

#### *Виділення об'єктів Excel.*

- 2. Способи виділення рядків, стовпців:
	- для виділення стовпця, рядка потрібно клацнути просто по імені цього стовпця чи рядка;
	- для виділення суміжних стовпців, рядків потрібно при нажатій лівій кнопці миші протягнути по декільком заголовкам стовпця чи рядка відповідно, або клацнути по заголовку першого стовпця і при натиснуті клавіші [Shift] клацнути по заголовку останнього;
	- для виділення несуміжних стовпців, рядків слід використовувати клавішу [Ctrl] і клацати по заголовках потрібних стовпців.
	- для виділення всього листа потрібно клацнути на кнопці в верхньому лівому кутку листа, де пересікаються заголовки стовпців і рядків.

### *Операції з об'єктами робочого аркуша*

- 1. Зміна розмірів стовпців і рядків
	- По замовчуванню в Excel ширина стовпця дорівнює дев'ять символів (або 8,43 мм).
	- Ширину стовпця можна налаштувати по самому довгому значенню. Для цього досить двічі клацнути по лінії праворуч від заголовку стовпця.
	- для зміни ширини стовпця потрібно покажчик миші вставити на правій межі стовпця (вигляд покажчика зміниться на ╫), потім методом протягування можна плавно змістити ширину стовпця.
	- Розміри стовпців, рядків можна змінити за допомогою команд контекстного меню або *Главная* − > *Формат* − > *Размер ячейки*.

# *Операції з об'єктами робочого аркуша*

- 2. Об'єднання комірок
	- В діалоговому вікні *Формат ячеек* на вкладці *Выравнивание* встановити прапорець *Объединение ячеек*, а якщо комірка містить довгий текст, то ще й прапорець *Переносить по словам*.
	- Кнопка *Объединить и поместить в центр*  призначена для об'єднання виділених комірок, особливо зручно нею користуватися для створення єдиних заголовків для декількох стовпців чи рядків.

## *Типи даних Excel. Введення та редагування даних*

- 1. В Excel використовують два типи даних:
	- константи;
	- формули.

#### Константи:

- *- числові значення* це цифри від 0 до 9 та спеціальні символи **«+»; «-»; «( )»; «E»; «e»; «\$»;**   $\langle \langle \rangle \rangle$ ;  $\langle \langle \rangle^0 \rangle$ ,
- *- текстові значення* можуть включати в себе практично будь які значення
- *- значення дат і часу*.

### *Типи даних Excel. Введення та редагування даних*

- 2. Деякі символи обробляються в Excel спеціальним чином :
	- знак **«-»** перед числом інтерпретується як від'ємне число;
	- символи **«Е»** та **«е»** використовуються при вводі чисел в експоненціальному представленні;
	- число заключне в круглі дужки **()** сприймається як від'ємне ;
	- число, яке починається зі знаку **\$** автоматично сприймається в грошовому форматі;
	- число, що закінчується знаком **%** автоматично сприймається в процентному форматі.

#### *Типи даних Excel. Введення та редагування даних*

- 3. Для форматування даних таблиці використовують діалогове вікно «Формат ячеек»
	- Для форматування символів в діалоговому вікні «Формат ячеек» використовується дві вкладки «Выравнивание» та «Шрифт».
	- Вкладка «Число» включає в себе всі формати, що використовуються в Excel.
	- Вкладка «Граница» дозволяє встановлювати будь-які границі, для яких може бути задано будь-який колір або тип ліній.

#### $\overline{2}$ Формат ячеек Шрифт | Граница Число Выравнивание Вид Защита Шрифт: Начертание: Размер: Arial Cyr обычный 10 The Agency FB<br>The Algerian  $\hat{=}$ обычный 8  $\triangle$ 9 курсив Tr Arial полужирный 10 Tr Arial Black полужирный курсив  $11$  $\checkmark$ Подчеркивание: Цвет: √ Обычный  $\ddotmark$  $\ddotmark$ Нет Авто Образец Видоизменение Вачеркнутый **Пнадстрочный** АаВЬБбЯя Пподстрочный Шрифт не найден. Для печати будет использован наиболее подходящий шрифт.  $OK$ Отмена

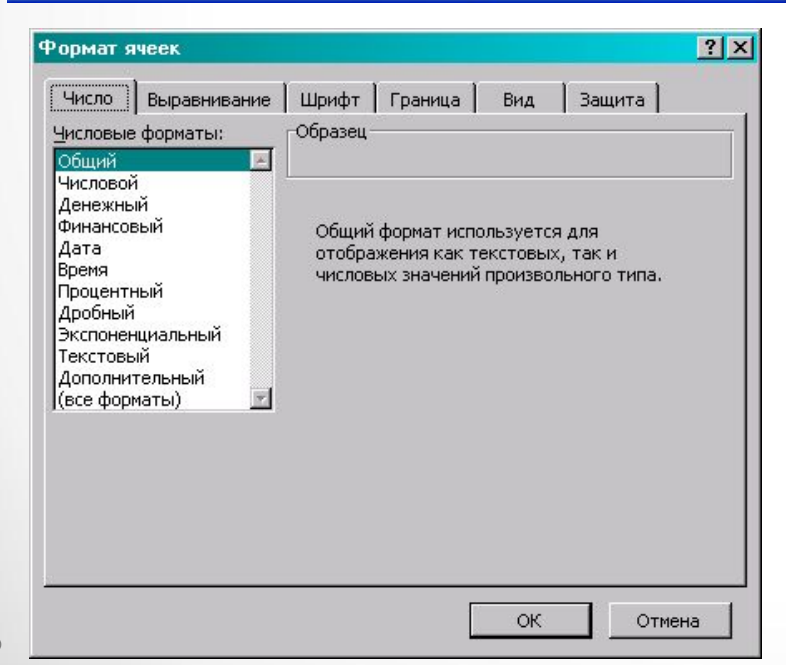

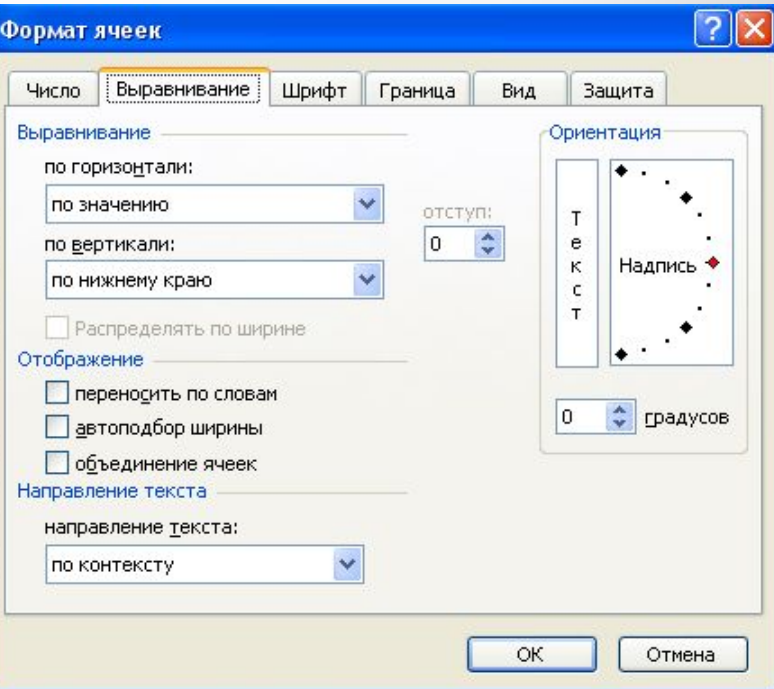

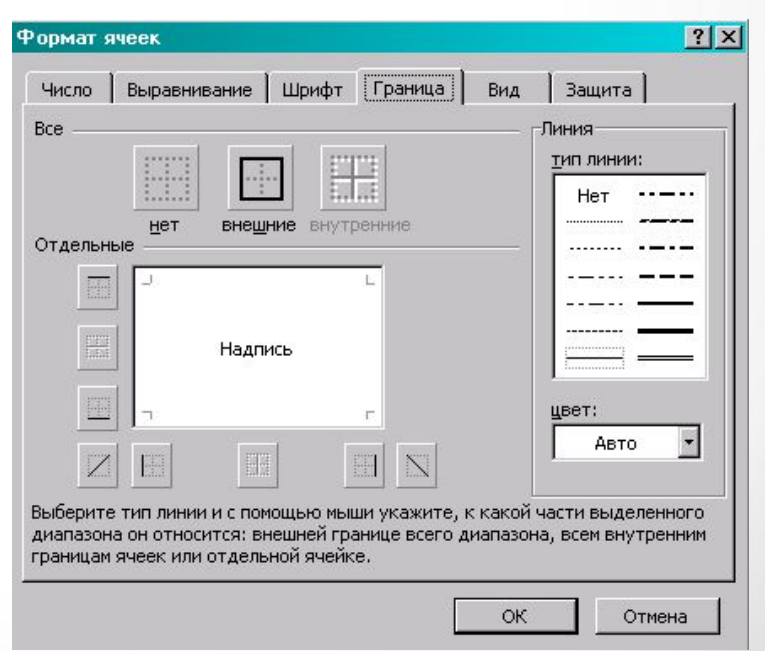

*Формати даних*

- *• Общий* використовується за замовчуванням як для чисел, так і для тексту;
- *• Текстовый* відображає числові данні у текстовому форматі;
- *• Числовой* застосовується для роботи з числами дозволяє задавати потрібну кількість десяткових знаків після коми;
- *• Финансовый*, *денежный* використовується для роботи з числами, що стосується грошових одиниць;
- *• Дата* відображає число у вигляді дати;
- *• Время* відображає число у вигляді часу;
- *• Процентный* застосовується для створення чисел у відсотковому вигляді.

#### *Введення даних інтервального типу. Автозаповнення комірок.*

Спосіб 1 :

1) відділити діапазон, в якому перша комірка містить початкові дані;

2) команда Заполнить;

3) вказати напрямок заповнення:

Вправо/ Влево (по рядку), Вниз/Вверх (по стовпцю).

Спосіб 2 :

1) виділити діапазон для тиражування;

2) ввести дані (значення або формулу);

3) завершити операцію клавішами [Ctrl + Enter].

Спосіб 3 :

1) установити курсор на маркер заповнення (комірки з даними для тиражування);

2) виконати протаскування (при натисненні лівій клавіші миші). Спосіб 4 :

1) установити курсор на маркер заповнення;

2) виконати спеціальне протягування (при натисненій правій клавіші миші);

3) в контекстному меню вибрати команду: Копировать ячейки; Заполнить; Заполнить форматы; Заполнить значения.

*Введення даних інтервального типу. Автозаповнення комірок.*

Для побудови довільних рядів можна скористатися діалоговим вікном «*Прогрессия»*, в якому необхідно встановити параметри ряду даних: вибрати тип прогресії, розміщення по рядам чи стовпцям, задати крок та кінцеве значення ряду.

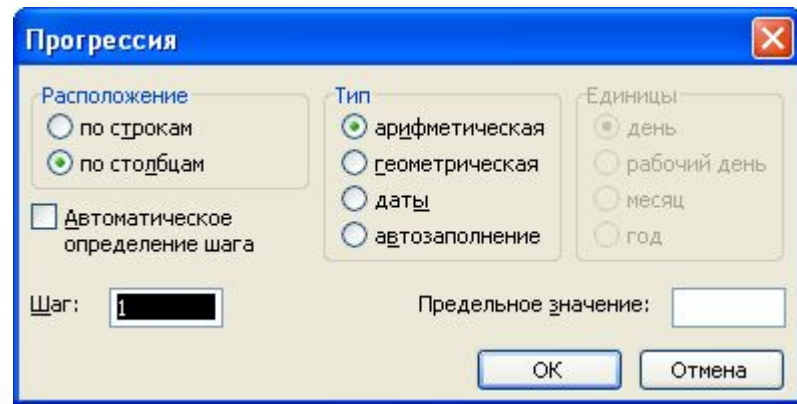

#### **Тема: Розрахунки в Excel**

- 1. Загальні відомості про формули Excel.
- 2. Створення та копіювання формул. Відносні та абсолютні адреси комірок.
- 3. Функції в Excel. Використання «Майстра функцій».

Табличний процесор здатний виконувати з даними такі операції:

- Математичні
- Логічні
- Статистичні
- Фінансові
- Операцій з текстом

Основні інструменти для проведення розрахунків в таблицях Excel це **формули та функції**.

*Формули в Excel* складаються з послідовності значень, посилань на адреси комірок, функцій та операторів. В результаті виконання формули з'являються нові значення на основі обробки існуючих.

В Excel використовують наступні *оператори*:

- Арифметичні
- Оператори порівняння
- Адресні
- Текстовий.

Операнди - елементи, що обчислюються. Операндами можуть бути константи, посилання або діапазони посилань, заголовки, імена, функції.

#### **Арифметичні оператори** це:

- «+ »Додавання
- «-»Віднімання і знак від'ємного числа
- «\*» Множення
- «/» Ділення
- «^» Піднесення до степеню.

# **Текстовий оператор**

& (амперсанд) – об'єднання декількох текстових рядків в один.

```
Приклад: =A1&A2
```
**Оператори порівняння** дозволяють оцінити **ІСТИНУ** чи **ХИБНІСТЬ** будь якого ствердження.

Це оператори:

 $=$  дорівнює 2=3 «Хибність»  $<$  менше  $2<3$  «Істина» <= менше дорівнює 2<=3 «Істина»  $> 6i$ льше 2>3 «Хибність» >= більше дорівнює 2>=3 «Хибність» <> не дорівнює 2<>3 «Істина»

**Адресні оператори** - використовуються для введення у формулу або діапазону комірок, або послідовності комірок.

Діапазон комірок задається через **:** (двокрапку) перелік несуміжних комірок через крапку з комою **( ;).**

Приклад: =СУММ(А1: А10) – сума значень в комірках від А1 до А10, а = СУММ(А1; А10) – сума значень в комірці А1 і А10.

Один пробіл (пропуск) – оператор перетину множин, призначений для посилання на загальні комірки двох діапазонів. Приклад: =B7:D7 C6:C8

**Основні положення створення формули**. 1. Формулу вводять до комірки робочого аркуша вручну. Починають зі знаку «=».

2. Посилання на адреси комірок задають клацанням миші по відповідних комірках.

3. Після набору всієї формули натискають [ENTER].

4. В комірці відображається не формула, що набиралась, а значення, яке розраховується на основі формули.

# 5. Якщо необхідно відобразити в комірці формулу, потрібно виконати команду:

# **Лента: Формулы → Показать формулы**

6. Якщо формула набрана невірно її можна коректувати. Виділити комірку з формулою і натиснути клавішу [F2].

7. Формула набирається для однієї комірки. А для суміжних комірок копіюється.

#### **Порядок створення формул в Excel.**

Порядок створення формул розглянемо на прикладі.

#### **Копіювання формул в Excel**.

При копіюванні формул адреси комірок автоматично змінюються, якщо формула копіюється вниз, то буде на одиницю збільшуватися номер рядка.

Адреса комірки, яка змінюється при копіюванні називається **відносною**, а яка не змінюється при копіюванні – **абсолютною**.

По замовченню комірка має відносну адресу.

Для зміни адреси комірки з відносної на абсолютну використовують клавішу [F4].

Якщо один раз натиснути клавішу [F4], то адреса комірки зміниться на абсолютну, наприклад, якщо після А1 натиснути [F4]. То адреса стане \$A\$1

Якщо два рази натиснути клавішу [F4], то на абсолютну зміниться номер рядка , наприклад, адреса стане A\$1

Якщо три рази натиснути клавішу [F4], то на абсолютну зміниться позначення стовпця , наприклад, стане \$A1.

### **Функції Excel**

**Функції –** це спеціально створені формули, які дозволяють швидко і легко виконувати досить складні обрахунки. За допомогою функцій можна проводити: фінансові, статистичні, математичні, інженерні, логічні розрахунки.

#### Синтаксис функцій

Функція складається з двох логічних частин: **імені функції**, та **одного або декількох аргументів.**

**Ім'я функції** – як, наприклад, СУММ( ), СРЗНАЧ() – описує операцію, яку дана функція виконує.

**Аргументи** задають значення, або комірку, (діапазон комірок) які використовуються функцією.

Наприклад, функція = ОКРУГЛ(число; к-во цифр). Округлити «Число» до «к-во цифр» десяткових знаків. Аргумент «число» може бути, як значення так і посиланням на комірку.

**Аргументи функції завжди береться в круглі дужки**. Дужка, що відкривається завжди задається після імені функції, без пробілу.

У багатьох функцій може бути до 30 аргументів. Це можуть бути значення, посилання на адреси комірки або діапазону. В якості аргументу функції також можуть виступати вирази (математичні, логічні) та другі функції

Коли функція використовує декілька аргументів, то кожен з них відділяється ; (крапка з комою).

Наприклад: = СУММ(А1:А5; В2; С1:С5) в даній функції три аргументи.

#### Вставка в функції на робочий аркуш

Найпростіший спосіб вставити функцію в комірку Excel – таблиці, це скористатися «Майстром функцій» (кнопка «Вставка функції» **[fx ],** що розміщена в *рядку Формул)*.

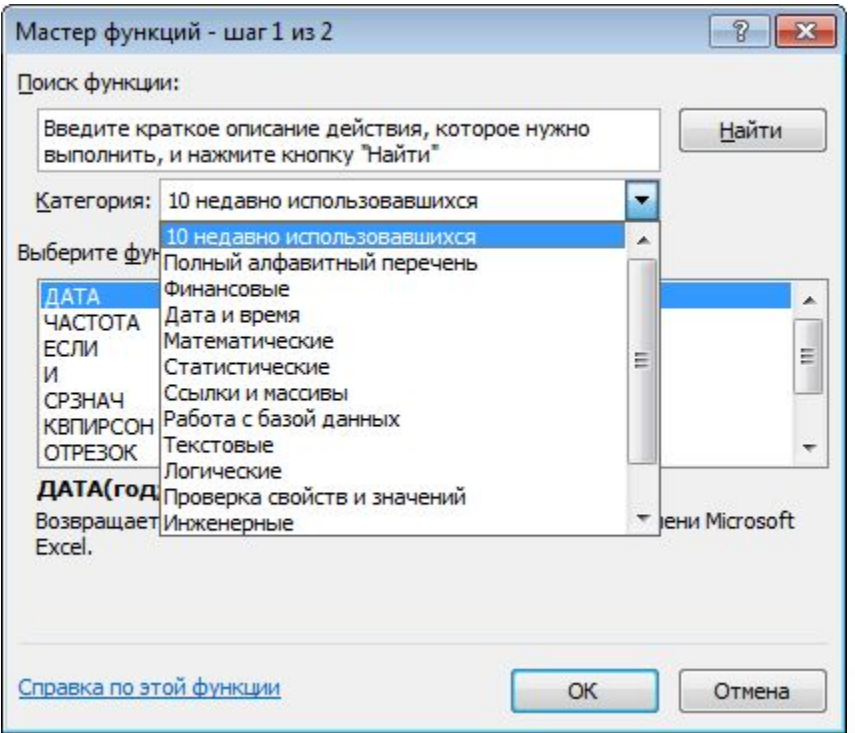

# **Основні функції Excel** Основні математичні функції *Функція СУММ()*

СУММ() - призначена для додавання ряду чисел і має синтаксис:

 $=$  CYMM(число1; число2; ...).

Аргументів функції може бути до 30. Аргументоми функції можуть бути значення, посилання на адреси комірок і діапазонів комірок, інші функції, при виконанні яких отримують числові значення.

Кнопка "Автосумма". Використання кнопки "Автосумма" розглянемо на прикладі

#### *Функція* **СРЗНАЧ()**

СРЗНАЧ() *-* обчислює середнє арифметичне значення: ряд числових значень додається, потім ця сума ділиться на кількість чисел в цьому ряду.

Функція має до 30 аргументів.

Наприклад, щоб обчислити середнє значення для чисел, що записані в діапазоні комірок А1: А15, можна записати вираз:  $=(A1+A2+A3+...+A15)/15$ , Але набагато простіше скористатися функцією: =СРЗНАЧ(А1:А15).

#### *Функція* **ЦЕЛОЕ()**

ЦЕЛОЕ() *-* повертає цілу частину числа, при цьому вона відкидає всі цифри, які становлять дробову частину числа.

Наприклад, якщо в клітинці А1 розміщене число 412,345, а в клітинку В1 записати формулу  $=LLEAOE(A1)$  aбо $=INT(A1)$ 

то в клітинку В1 ця формула поверне значення 412.

#### *Функція* **СУММЕСЛИ()**

Функція СУММЕСЛИ() перш ніж виконати додавання значень в заданому діапазоні, перевіряє чи відповідають значення в кожній комірці діапазону заданій умові.

Синтаксис функції:

СУММЕСЛИ(діапазон; критерій; діапазон для додавання чисел)

Аргумент «*діапазон*» - це діапазон, в якому потрібно перевіряти значення на відповідність заданим умовам;

Аргумент «*критерій*» - умова, яка повинна виконуватися, аби значення ввійшло в суму Аргумент «*діапазон для додавання чисел*» - це діапазон комірок для додавання.

### *Функція* **СЧЕТЕСЛИ()**

Функція СЧЕТЕСЛИ() підраховує кількість значень, що відповідають заданому критерію. Синтаксис функції:

СЧЕТЕСЛИ(діапазон; критерій)

Аргумент «*діапазон*» - це діапазон, в якому потрібно перевіряти значення на відповідність заданим умовам;

Аргумент «*критерій*» - умова, яка повинна виконуватися, щоб підрахувати кількість значень, що відповідають цій умові.

Приклад . В таблиці потрібно підрахувати кількість замовлень, які зробила фірма Оріон.

#### Основні логічні функції

Логічні функції застосовують для перевірки даних на відповідність певним умовам. Логічна функція може приймати одне з двох значень «Істина» (TRUE) або «Хибність» (FALSE).

Функція приймає значення «Істина» (TRUE), коли дані відповідають умовам, а «Хибність» (FALSE), коли – не відповідають.

### *Функція ЕСЛИ()*

Синтаксис функції:

**=ЕСЛИ(логічни вираз; значення\_якщо\_істина; значення \_якщо\_хибність)**

Приклад 1. Якщо в комірці А1 від'ємне число, то піднести це число до квадрату, в противному випадку добути корінь квадратний з цього числа: =ЕСЛИ(A1<0;A1^2;КОРЕНЬ(A1))

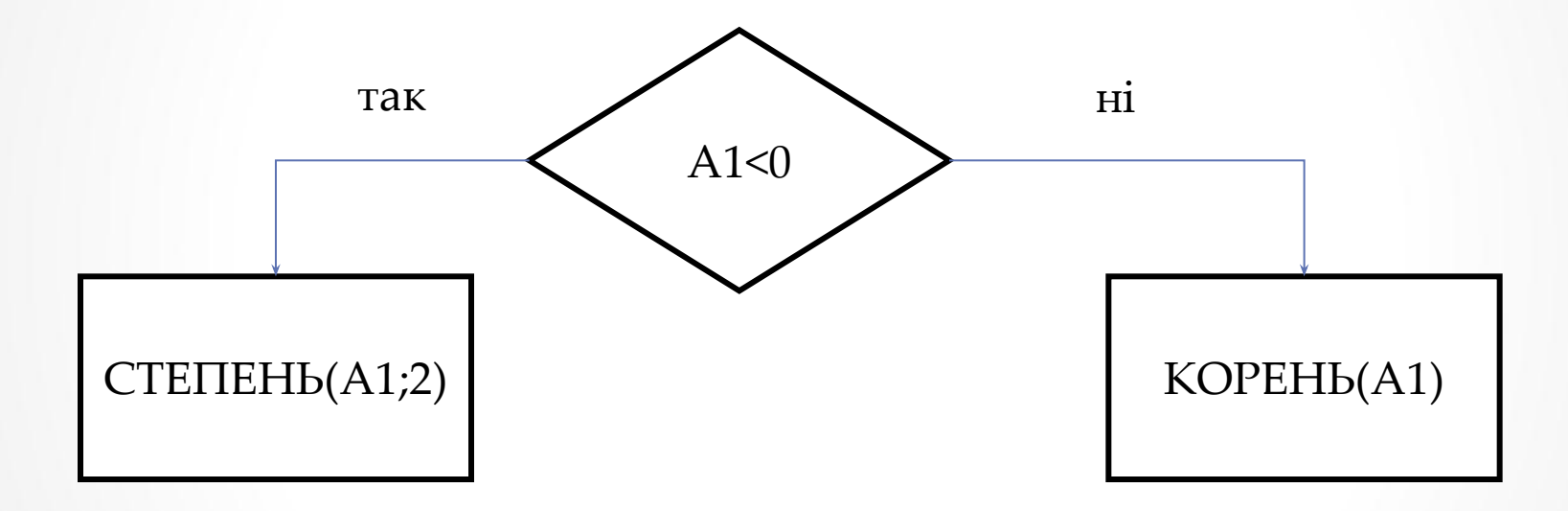

Приклад 2. Якщо сума чисел діапазону А1:А10 більша нуля, то вивести значення суми, а якщо сума від'ємне число чи нуль, то вивести знак «-»: =ЕСЛИ(СУММ(A1:A10)>0;СУММ(A1:A10);"-")

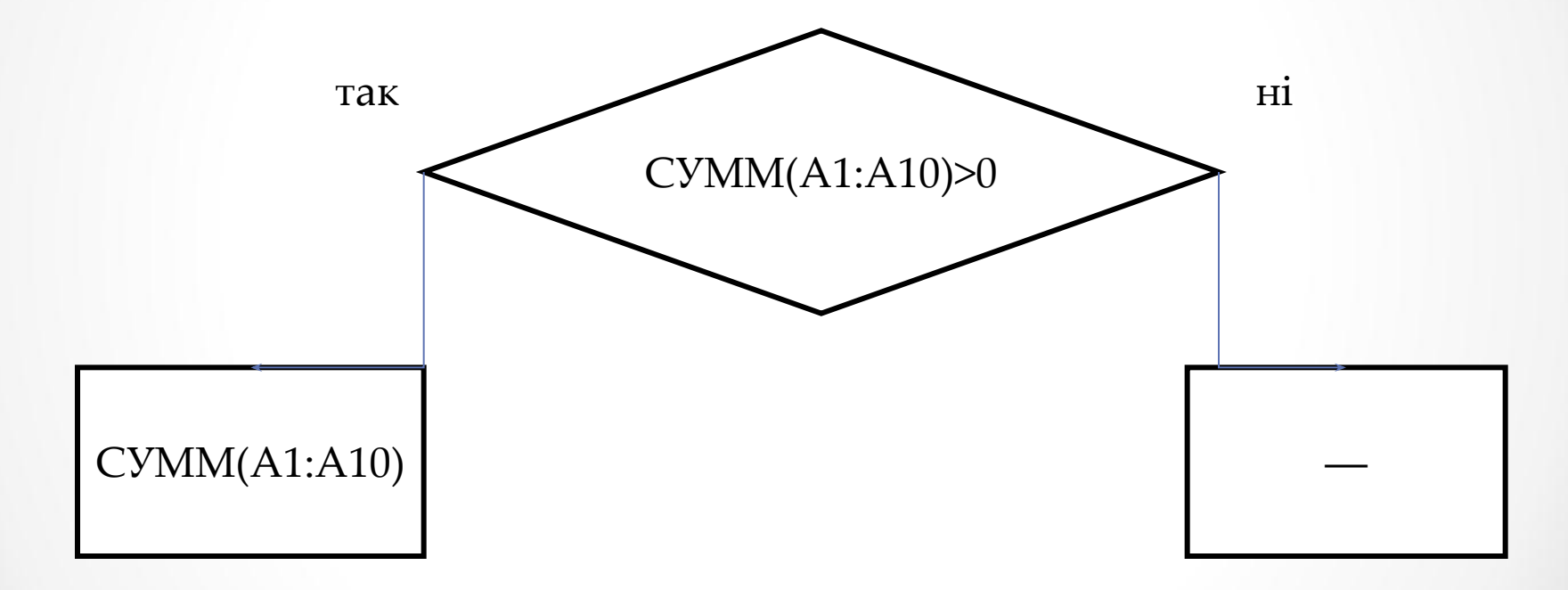

### *Функції И, ИЛИ, НЕ*

За допомогою трьох логічних функцій **И (AND), ИЛИ (OR), НЕ (NOT)** можна задавати складні умовні вирази. Функції И (AND), ИЛИ (OR) можуть мати до 30 аргументів,функція НЕ (NOT) – тільки один аргумент.

Функція И (AND) приймає значення «Істина» тоді, коли виконуються всі умови, що входять в логічний вираз.

Функція ИЛИ (OR) приймає значення «Істина» тоді, коли виконується хоча б одна умова, що входять в логічний вираз.

Функція НЕ (NOT) змінює значення свого аргументу на протилежний.

Приклад 3. Потрібно в стовпці «Відмітка про складання заліку» виводити «Зараховано», коли студент набрав 60 балів і пропустив не більше 4 годин занять і «Не зараховано», коли хоча б одна з цих умов не виконується.

=ЕСЛИ(И(A2>=60;B2<=4);"Зараховано";"Не зараховано")

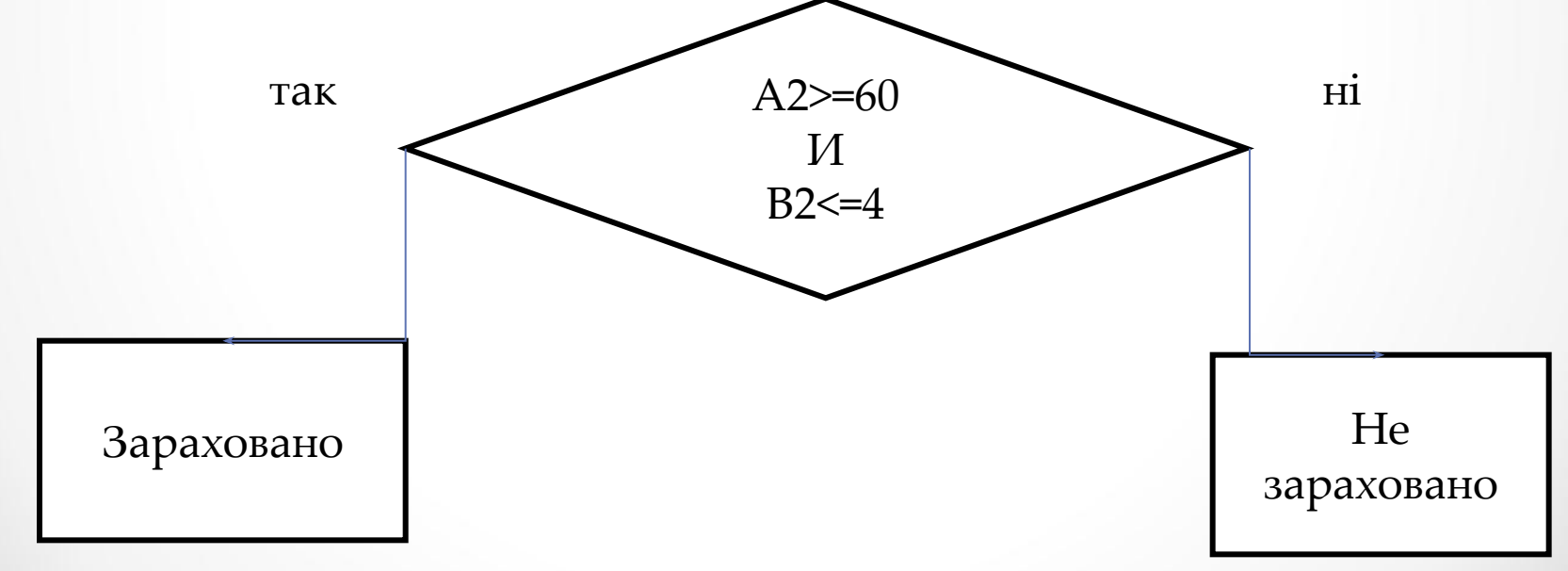

#### *Вкладені функції ЕСЛИ()*

Вкладені функції ЕСЛИ використовують тоді, коли неможливо сформувати умовний вираз, використовуючи логічні оператори та функції И  $(AND)$ ,  $M/M$   $(OR)$ , HE  $(NOT)$ .

В одній формулі допускається до семи рівнів вкладання функції ЕСЛИ.

Якщо формула буде мати *більше семи вкладань* ЕСЛИ, то Excel видасть повідомлення про помилку.

Приклад 4. Потрібно в стовпці «Відмітка про складання заліку» виводити оцінки відповідно набраним балам, згідно системі ECTS.

=ЕСЛИ(И(A2>=90;A2<=100);"Відмінно";ЕСЛИ(И (A2>=74;A2<90); "Добре"; ЕСЛИ(И(A2>=60;A2<74);" Задовільно";"Незадовільно")))  $A2 = 90$ И так ні

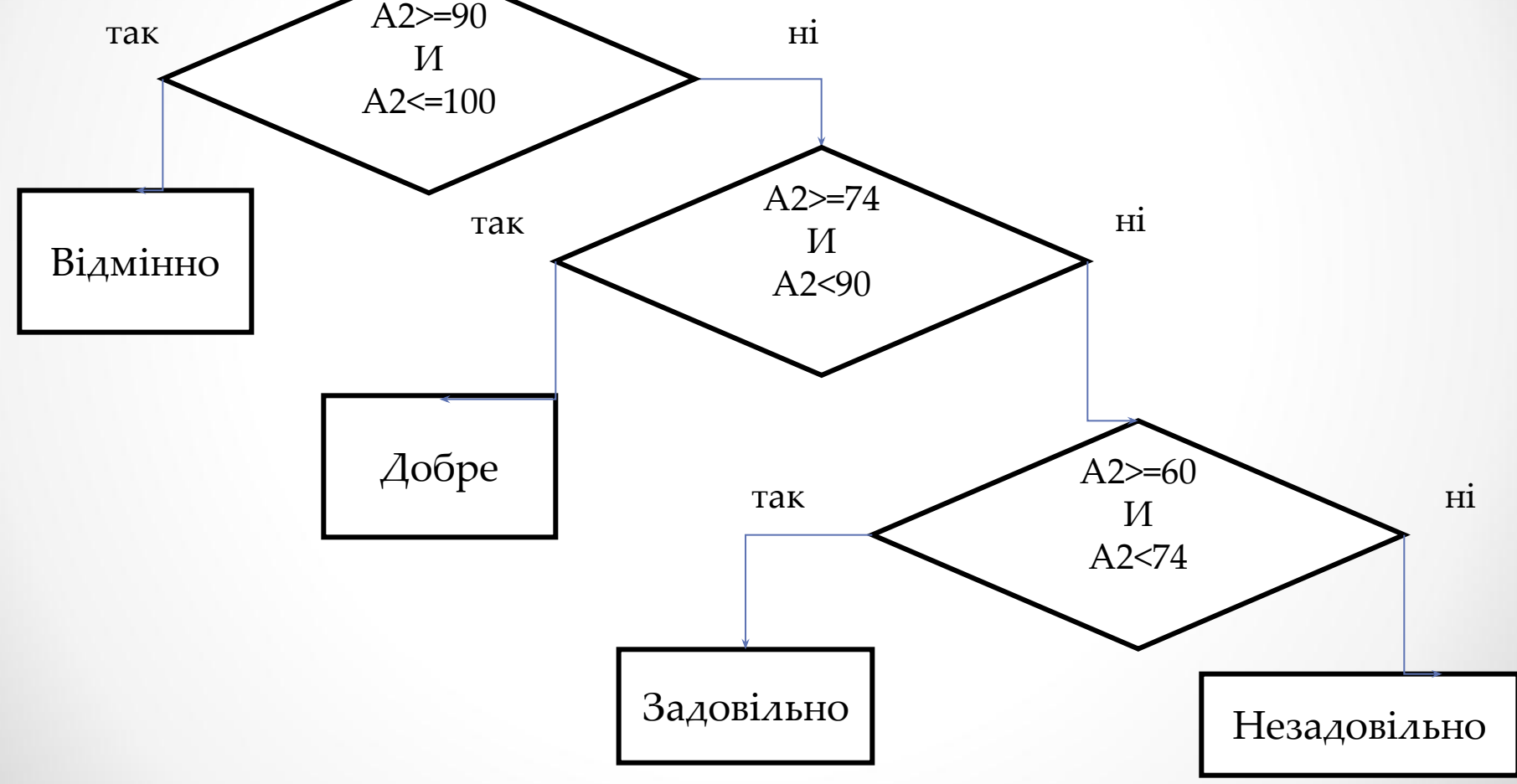

#### *Функції роботи з датами*

Excel представляє дати в числовому вигляді. Кожне число має свій порядковий номер, починаючи з 1.01.1900 року (порядковий номер 1). Дати вводяться в Excel в загально прийнятому формати **чч.мм.рр**.

Функція **СЕГОДНЯ** (**TODAY**) не має аргументу. Вона повертає поточну дату, точніше, дату, встановлену в системі.

Наприклад, якщо користувач працює 31-го січня 2013 р., то наступна формула **=**СЕГОДНЯ() або **=**TODAY() поверне дату 31.01.13.

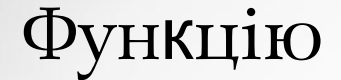

#### =СЕГОДНЯ()

 можна використовувати для визначення віку, або робочого стажу.

Наприклад, в комірці А1 записана дата народження, а в комірці В1 має бути вік, тоді в комірку В1 потрібно записати формулу:

 $=$ ЦЕЛОЕ((СЕГОДНЯ() – A1)/365,25)

аргументу.

що не існує; **#ЗНАЧ! –** використовується недопустимий тип

які не мають спільних комірок; **#ССЫЛКА! –** в формулы задано посилання на комірку,

якості аргументу задано посилання на пусту комірку; **#ПУСТО! –** невірно вказано перетинання двох областей,

прийняті в математиці; **#Н/Д –** таке повідомлення може з'явитися, якщо в

**#ДЕЛ/0! –** в формулі робиться спроба ділення на нуль; **#ЧИСЛО! –** порушено правила задання операторів,

заданому форматі; **#ИМЯ?** - Microsoft Excel не зміг розпізнати ім'я, використане в формулі;

# **#### -** ширина комірки не дозволяє відобразити число в

#### **Повідомлення про помилки при виконанні формул та функцій**

#### **Тема: : Робота зі списками в Excel**

1.Створення списків. Введення даних в список. 2.Використання форм при роботі з списками. 3.Сортування списків. 4.Фільтрація списків. 5.Проміжні підсумки в аналізі списків.

Прості бази даних в Excel називаються *списками* (списки номерів телефонів, клієнтів, контрактів, постачальників).

Списки в Excel можна:

- створювати,
- переглядати в зручному режимі,
- сортувати як по рядкам так і по стовпцям,
- відбирати за певними умовами відповідні записи,
- проводити статистичний аналіз.

В списках стовпці називають, відповідно до термінології баз даних, *полями*, а рядки *записами*.

#### *Правила створення списків*

- 1. В списку замість «шапки» таблиці має бути *Заголовний* рядок.
- 2. В заголовному рядку назви стовпців набираються в один рядок, не може бути ніяких об'єднаних комірок.
- 3. Імена стовпців заголовного рядку мають бути унікальні, лаконічні, інформативні.
- 4. Бажано заголовний рядок виділяти іншим, ніж основні списки, кольором або шрифтом.
- 5. Одразу ж за заголовним рядком ідуть записи.
- 6. В списку не повинно бути пустих рядків або стовпців.
- 7. В списку не повинно бути підсумкових рядків, або стовпців.
- 8. Кожен стовпець повинен мати інформацію одного типу (наприклад тільки дати, або тільки числа, або тільки текст)
- 9. Кожен список потрібно розміщати на окремому робочому аркуші.

#### Розглянемо приклад списку, який складається з 6 полів.

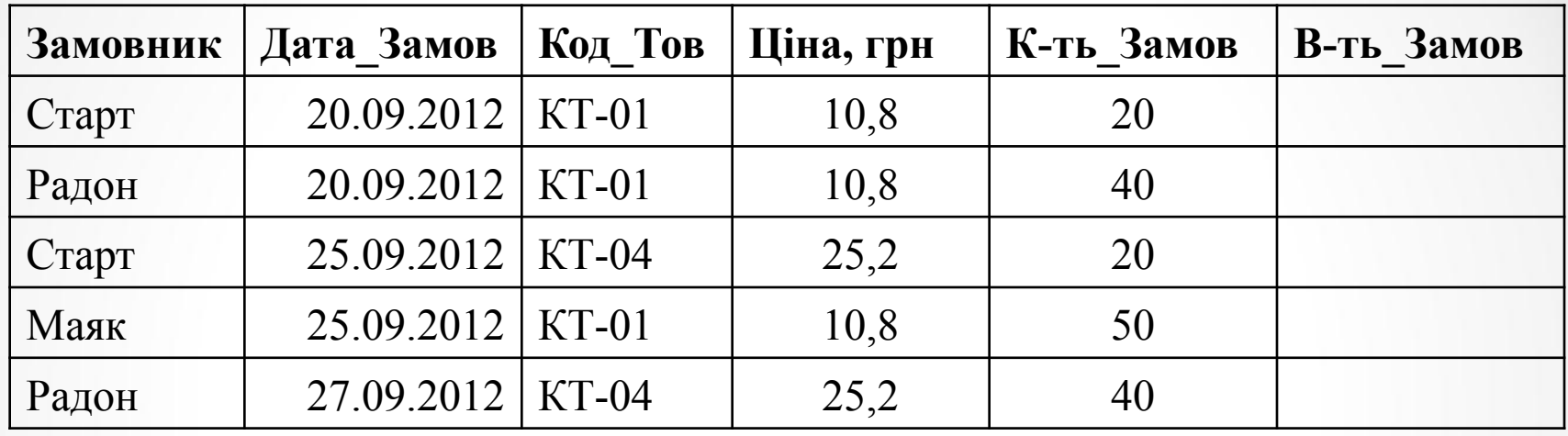

#### *Відомість замовлення товарів*.

Для зручності роботи з списками текст в *Заголовному* рядку виділяють жирним шрифтом та фіксують таким чином, щоб *Заголовний рядок* завжди залишався на екрані при прокрутці списку вниз: Окно → Закрепить область Ця команда фіксує області таблиці вище та ліворуч активної комірки.

#### *Введення даних в список*.

 Для введення в списки даних, що повторюються використовують «*Автозавершение значений ячеек*» та «*Выбор из списка*».

«*Автозавершение значений ячеек*» дозволяє кожний унікальний елемент списку набирати один раз, а ті, що повторюються будуть вводитися автоматично після набору першої літери.

Функція «*Выбор из списка*» активізуються через контекстне меню комірки і пропонує в алфавітному порядку всі унікальні елементи, які вводилися в стовпцик.

# **Використання форм при роботі з списками**.

Форми використовують для введення даних в списки.

Форма активізується командою:

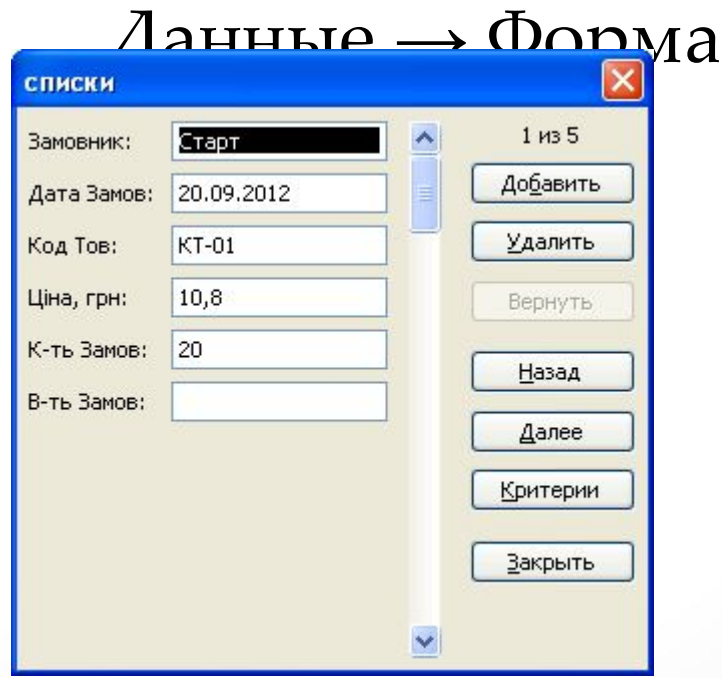

#### **Сортування списків.**

Списки в Excel сортуються:

- по рядках і по стовпчиках
- в зростаючій, або спадаючій послідовності
- з урахуванням або без урахування регістру букв. Рядки списку можна сортувати по одному,
- двом і навіть трьом стовпчикам одночасно.

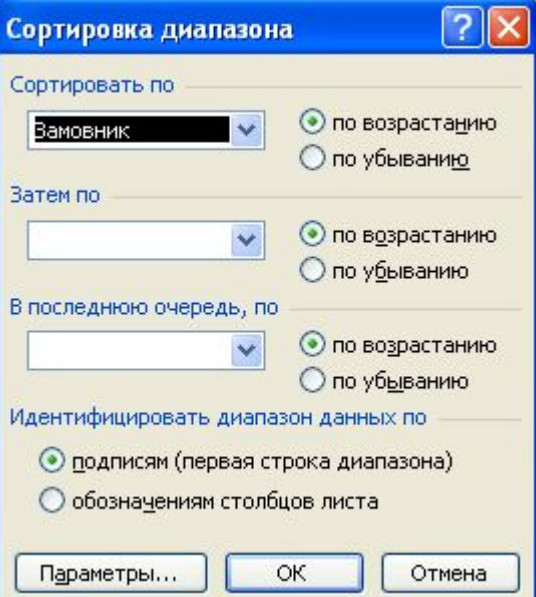